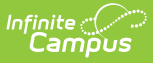

## **Searching for Individual and Family Food Service Accounts**

Last Modified on  $03/11/2024$  8:45 am

#### **What can I do?**

- Search in Classic [Campus](http://kb.infinitecampus.com/#search-in-classic-campus)
- [Search](http://kb.infinitecampus.com/#search-in-the-new-look) in the New Look

## **Search in Classic Campus**

Use one of the following methods to find the Journal tab for an account:

- **Search Tab "Account" Search** Search for the account number or patron name to locate the account. Click on the blue account number link in the Search Results area. Click on the Journal tab.
- **Point of Sale > Account Maintenance > Account** This will automatically prompt the Search Tab "Account" Search method. (Unless the proper account is already selected), search for the account number or patron name to locate the account. Click on the blue account number link in the Search Results area. Click on the Journal tab.

There are two ways in which account information may be set up: individual accounts or family accounts.

### **Individual Accounts**

When an account is selected, Individual accounts allow only one patron to be tied to the account number. The Journal of an individual account will list all transactions posted for the single patron associated with the account.

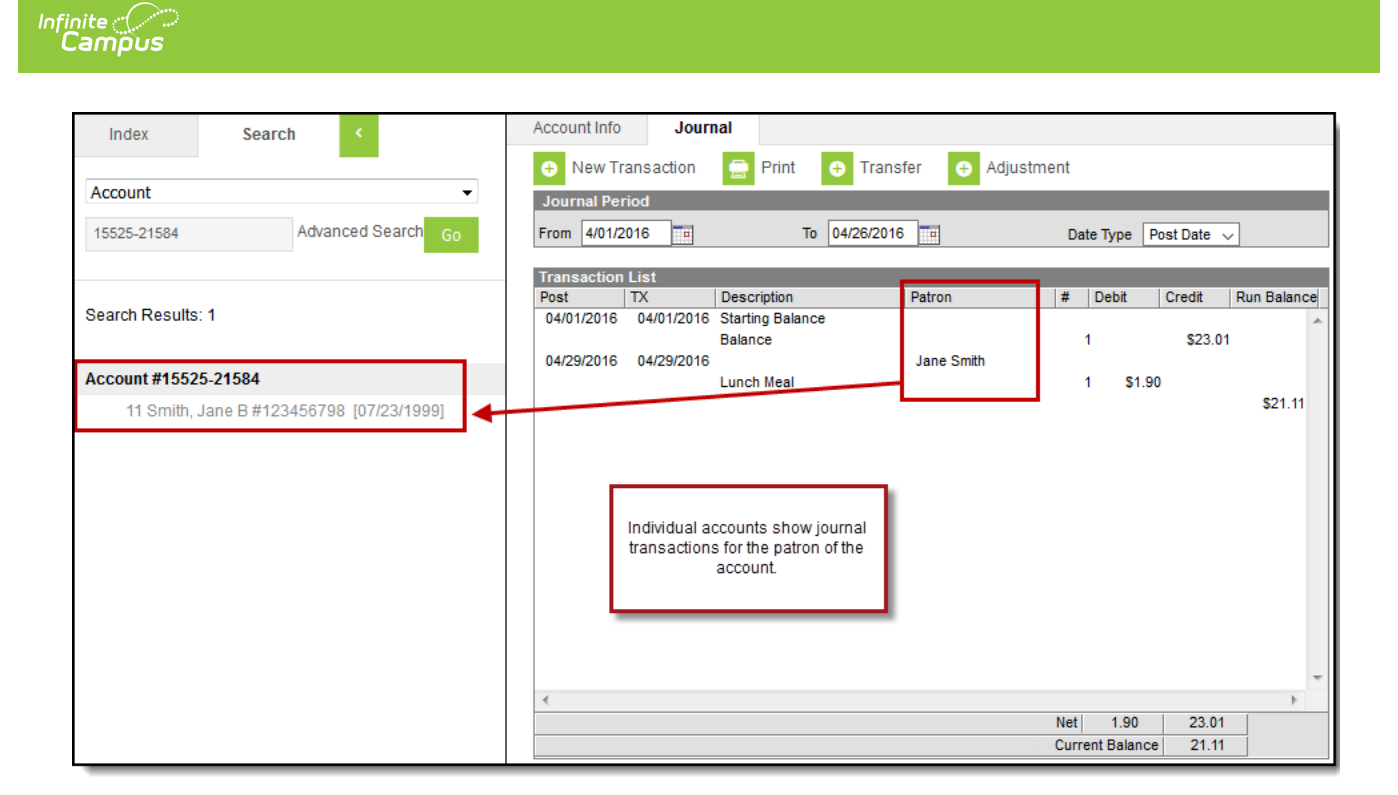

### **Family Accounts**

Family accounts allow one or more patrons to be tied to the same account number. The Journal of a family account will list all transactions posted to the account, with an indication of the patron for whom the transaction was processed.

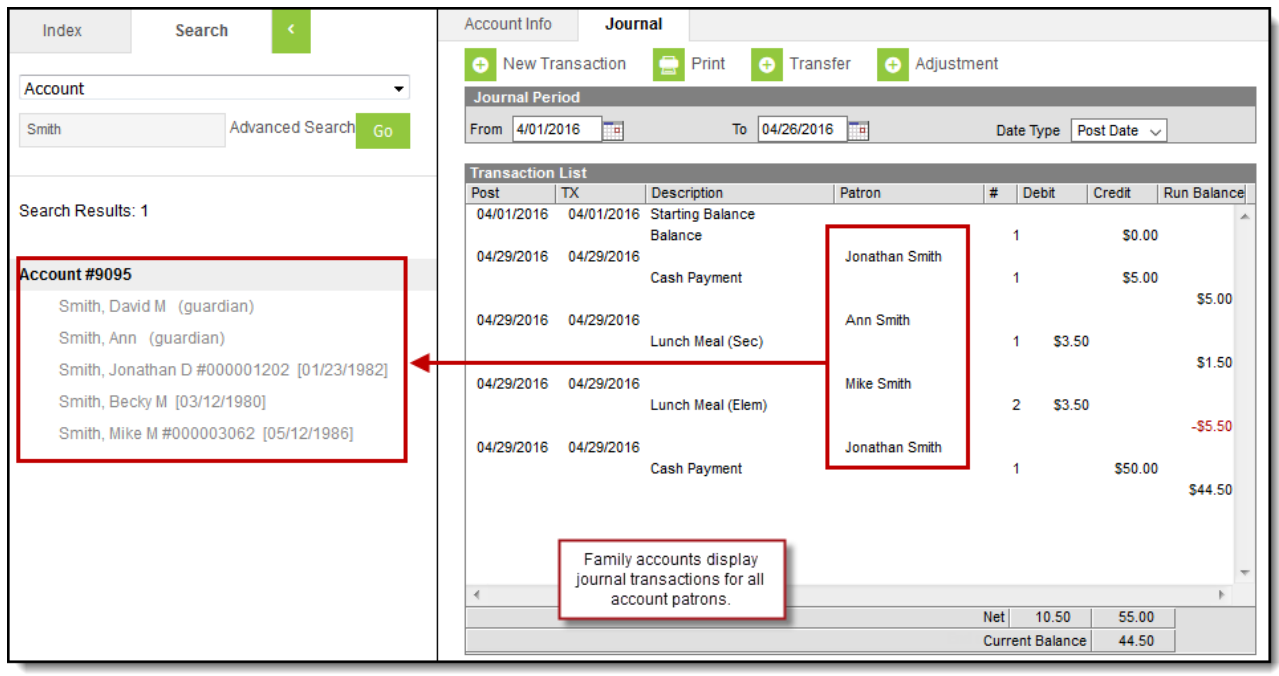

# **Search in the New Look**

To search in the new look of Campus, search for the **Journal** tool. The Select a POS Account panel will automatically display; otherwise, click the POS Account search button. Enter account details in

#### the POS Account Search field.

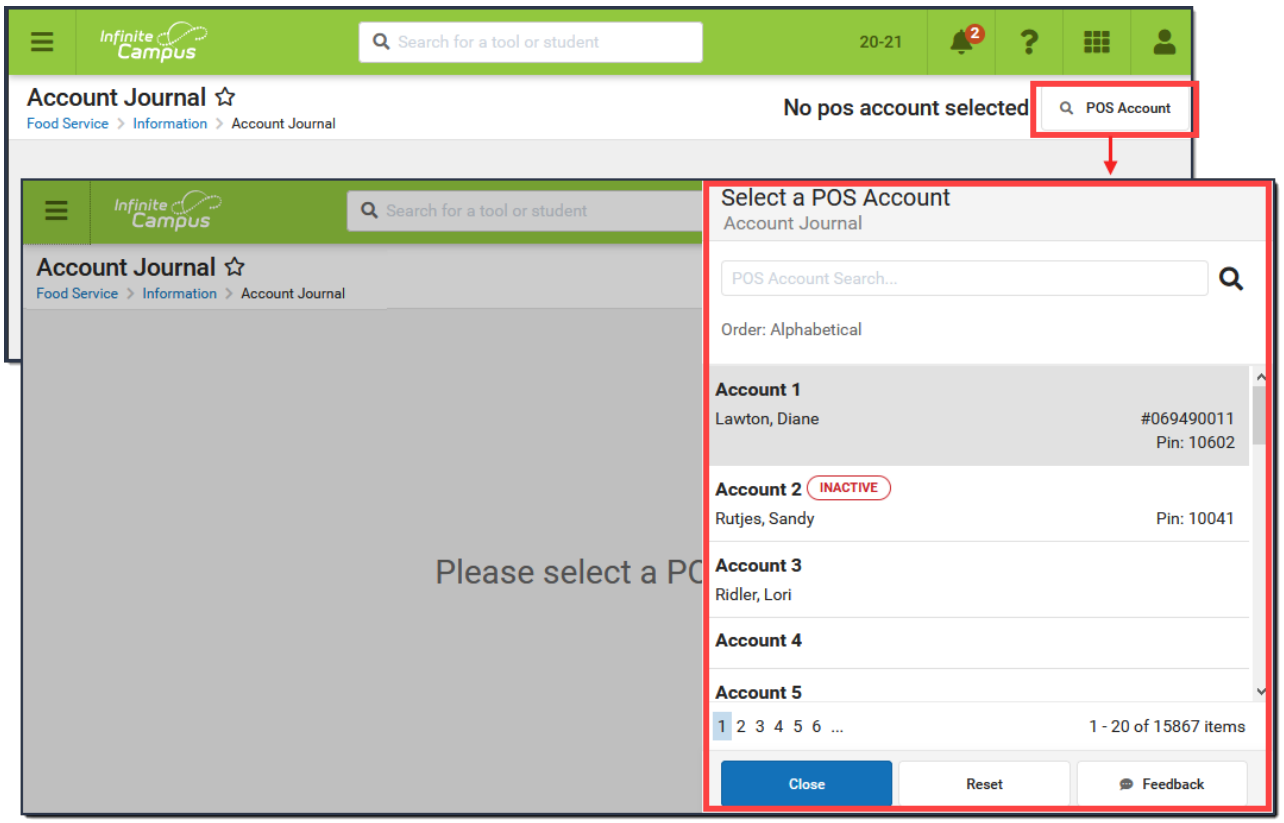